## **KinderConnect – Agregar Horario Escolar Personalizado**

Abra la página de Detalle de **Horario Personalizado.** Horario Personalizado -**Buscar** Detalle Presione **Nuevo**.

Ingrese la información requerida:

- Seleccione el *Proveedor*.
- El nombre del nuevo **Horario Personalizado** en el campo de *Nombre de Horario.*
- Debe seleccionar la casilla *Activo.*
- Presione la flecha desplegable de la *Categoría* y seleccione la categoría de *Edad Escolar* apropiada.

**Nota:** Al seleccionar la categoría adecuada, aparecerá un mensaje debajo del campo Fecha Final. Esta casilla de verificación **debe** estar seleccionada. Esto habilitará el botón **Guardar**.

• Ingrese la *Fecha de Inicio* o use el calendario para seleccionar.

**Nota:** Debe seleccionar la Fecha de Inicio correcta, **no** se podrá modificar una vez que presiona *Guardar*. Cualquier modificación de la Fecha de Inicio requerirá un nuevo horario.

• Ingrese la *Fecha Final* o use el calendario para seleccionar. **Nota:** La Fecha Final no puede exceder un año desde la Fecha de Inicio.

> Fecha de Inicio: **Fecha Final:**

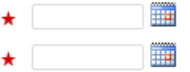

Para más información, visite [www.ohiocctap.info](http://www.ohiocctap.info/), envíenos un mensaje a [supportOH@kindersystems.com](mailto:supportOH@kindersystems.com) o llámenos al 1-833-866-1708.

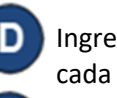

**Ingrese la** *Hora de Inicio* **y** *Hora Final* **para<sup>**</sup> día de la semana.

Hora de Inicio 12:00 PM **Hora Final** 04:00 PM

 $Lun$   $\mathbf{X}$ 

Si las horas son las mismas de lunes a viernes, ingrese las horas para el lunes, luego presione el botón Llenar Lun-Vie localizado a la derecha del **Horario Personalizado** para llenar automáticamente tanto la *Hora de Inicio* y como la *Hora Final* de los días restantes. De lo contrario, ingrese las horas de cada uno de los días de lunes a viernes.

Si las horas son las mismas para todos los días de la semana, ingrese las horas del lunes, luego presione el botón Lenar localizado a la derecha del **Horario Personalizado** para llenar automáticamente tanto la *Hora de Inicio* como la *Hora Final* de los días restantes*.* De lo contrario, ingrese las horas para cada uno de los días de lunes a domingo.

Si comete un error al ingresar las horas, puede utilizar las opciones para eliminar las horas incorrectas:

- Presione el botón **Eliminar** localizado a la derecha del **Horario Personalizado** para borrar todas las horas ingresadas en los campos de *Hora de Inicio* y de *Hora Final* e ingrese las horas de nuevo.
- Presione el botón  $\mathbf x$  localizado sobre cada día de la semana para eliminar todas las horas ingresadas para ese día.

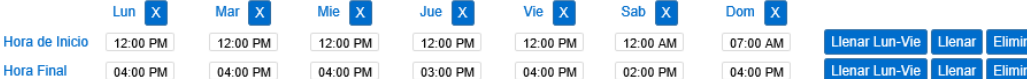

- Asigne o cancele la asignación de niños a un **Horario Personalizado.** Consulte el QRC Asignar o Cancelar Asignación de Niños a un Horario Personalizado para más información.
- G Presione **Guardar**. Una vez que presione *Guardar*, cualquier modificación a la Fecha de Inicio requerirá un nuevo horario. **Nota:** Si el botón **Guardar** no está habilitado, asegúrese de que la casilla de verificación esté seleccionada debajo del campo Fecha Final.

**Borrar** Guardar<sup>-</sup> **Nuevo** Cancelar

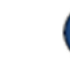

Hor

Ingrese la razón por la cual agregó el **Horario Personalizado,** luego presione **OK**.